## i<mark>i</mark> Fortanix®

# User Guide

# FORTANIX CONFIDENTIAL COMPUTING MANAGER – PROVISION NITRO COMPUTE NODES USING AWS MARKETPLACE

*Version 1.0*

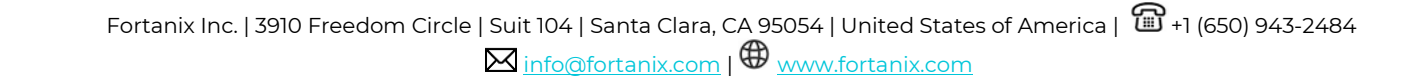

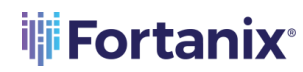

### **TABLE OF CONTENTS**

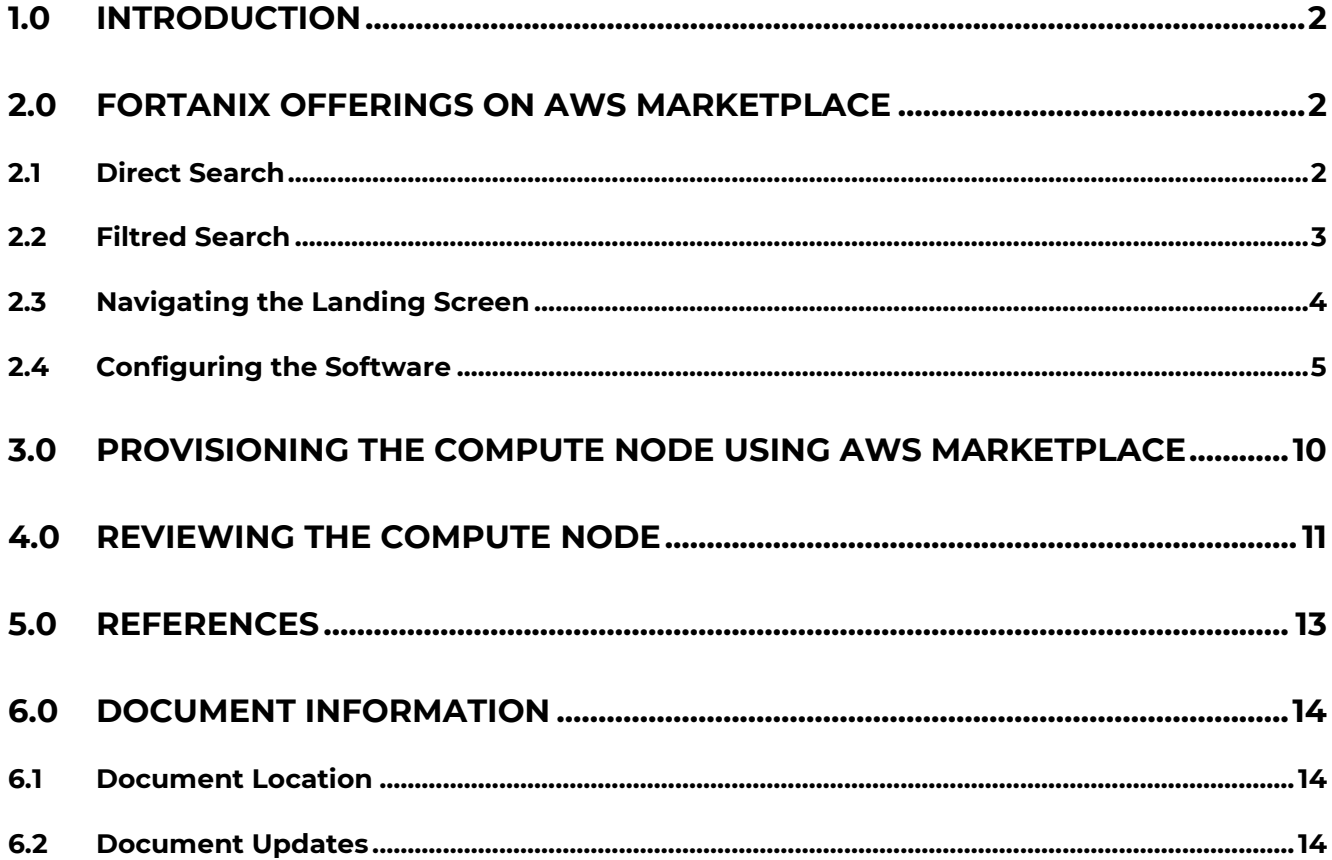

### i<mark>i</mark>i Fortanix®

### <span id="page-2-0"></span>**1.0 INTRODUCTION**

Fortanix Confidential Computing Nitro Compute Node Agent software is deployed on an Amazon Web Services (AWS) Nitro EC2 instance to manage the compute node and applications running in Nitro enclaves. The node agent ensures that a valid Nitro-enabled virtual machine is enrolled into a Fortanix Confidential Computing Manager (CCM) account for running containerized applications in the AWS Nitro secure enclaves, while also providing hardware pre-registration and applicationnode policy restrictions.

The solution orchestrates critical security policies such as identity verification, data access control, and code attestation for enclaves that are required for confidential computing. Unlike other approaches, Fortanix provides the flexibility to run and manage the broadest set of applications, including existing applications, new enclave-native applications, and pre-packaged applications.

The Fortanix CCM enables applications to run in confidential computing environments, verifies the integrity of those environments, and manages the enclave application lifecycle.

This document describes how to provision an EC2 instance and enroll a Fortanix Nitro Node Agent using the Amazon Web Services (AWS) Marketplace.

### <span id="page-2-1"></span>**2.0 FORTANIX OFFERINGS ON AWS MARKETPLACE**

You can use either of the following two methods to explore Fortanix offerings on the AWS Marketplace:

• **Direct Search:** Simply enter "Fortanix" into the Search bar.

OR

• **Filtered Search:** Refine your search by selecting specific categories.

#### <span id="page-2-2"></span>**2.1 DIRECT SEARCH**

Perform the following steps:

- 1. Log in to the AWS Marketplace Console using your AWS account credentials.
- 2. Type Fortanix in the Search bar to list Fortanix marketplace offerings.

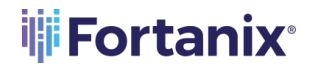

3. Select the **Fortanix Confidential Computing Nitro Compute Node** option from the

Marketplace section. This action opens a new tab on the screen.

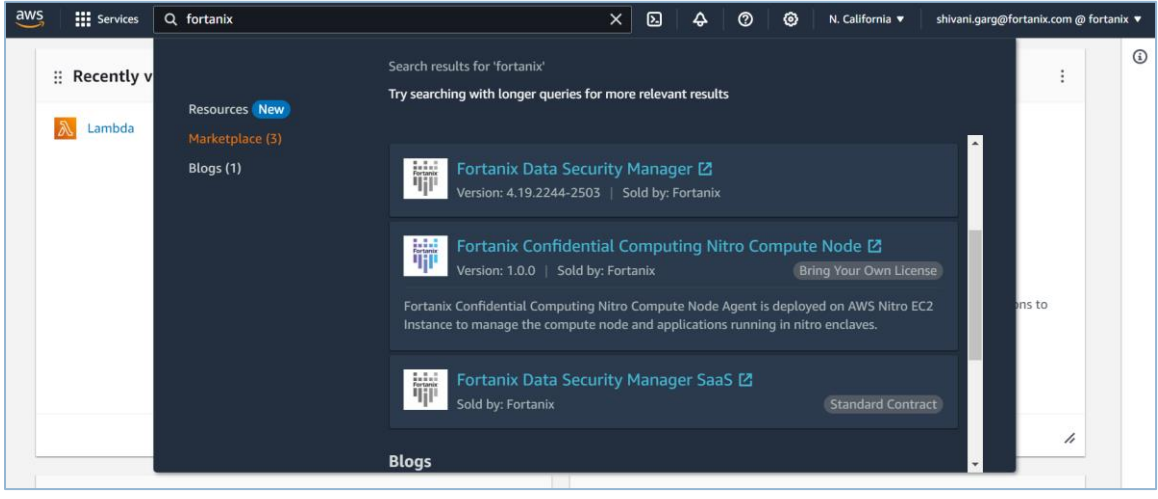

**FIGURE 1: SEARCH RESULTS**

### <span id="page-3-0"></span>**2.2 FILTRED SEARCH**

Perform the following steps:

- 1. Access the AWS Marketplace login page at<https://aws.amazon.com/marketplace> and enter your credentials to log in.
- 2. On the landing page, scroll to the "Find AWS Marketplace products that meet your needs" section.

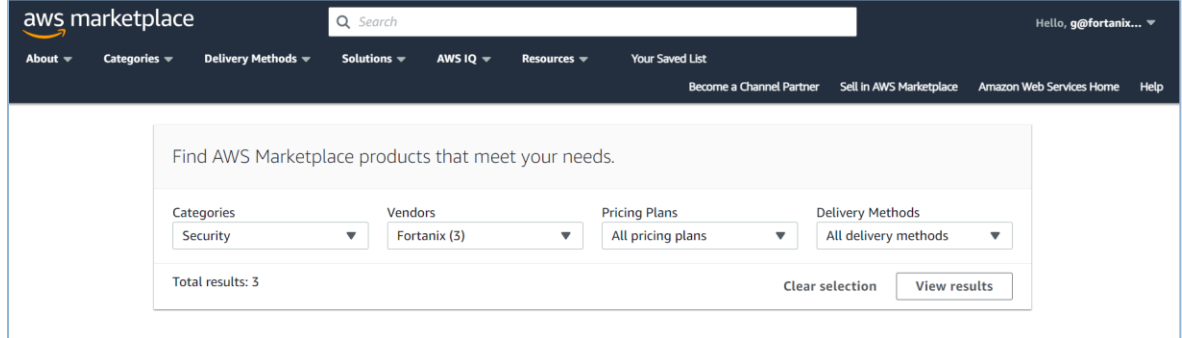

**FIGURE 2: FILTERS**

In this section, select the following criteria:

- **Categories:** Select the **Security** option under infrastructure software, observe dynamic changes in the available options for vendors, pricing plans, and delivery methods.
- **Vendors:** Select **Fortanix** from the drop down menu, dynamically refining your search.

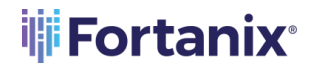

- **Pricing Plans:** Select the **Bring Your Own License (BYOL)** option from the drop down menu.
- **Delivery Methods:** Select **CloudFormation** from the drop down menu.

Once you have selected the required specifications, out of the available marketplace offers from

Fortanix, select the **Fortanix Confidential Computing Nitro Compute Node** option.

### <span id="page-4-0"></span>**2.3 NAVIGATING THE LANDING SCREEN**

The following is the landing screen for Fortanix Confidential Computing Nitro Compute Node:

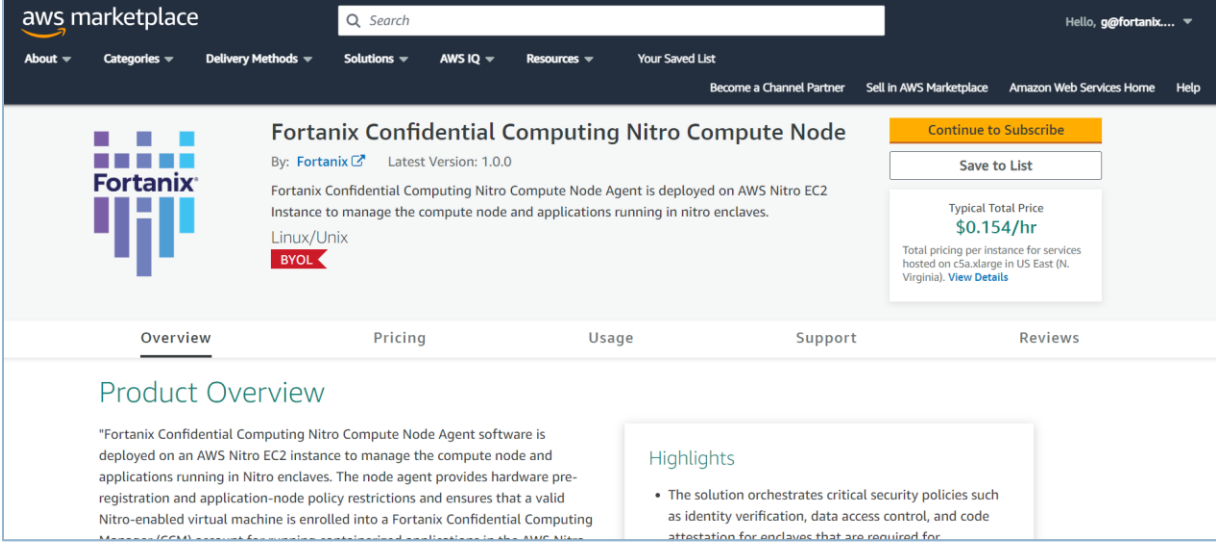

**FIGURE 3: LANDING SCREEN**

The following are the components on the screen:

- **Continue to Subscribe:** Progress through the subscription process for the Fortanix Confidential Computing Nitro Compute Node.
- **Overview:** Fortanix Nitro Compute Node seamlessly integrates with AWS Nitro EC2 instances, managing compute nodes and applications securely. Start a free trial at [https://ccm.fortanix.com/.](https://ccm.fortanix.com/)
- **Pricing:** Fortanix Nitro Compute Node offers a free tier.
	- o **Free Tier:** No charges for the software.
	- o **Bring Your Own License (BYOL):** Available for customers with existing licenses.
- **Usage:** Deploy the Fortanix Nitro Compute Node Agent on AWS Nitro EC2 instances to manage the compute node and applications running in Nitro enclaves. Fortanix CCM

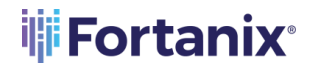

enables applications to run in confidential environments. You can enroll a compute node agent at [https://ccm.fortanix.com/.](https://ccm.fortanix.com/)

- **Support:** A 24/7 support using Slack and email at [support@fortanix.com](mailto:support@fortanix.com) is available. The refunds are not supported, but cancellations are accepted at any time.
- **Reviews:** Share your thoughts by writing a customer review. Your feedback contributes to the community's understanding of this product.

### <span id="page-5-0"></span>**2.4 CONFIGURING THE SOFTWARE**

Perform the following steps to configure the software on your system:

- 1. On the **Configure this software** page, enter the following:
	- **Fulfillment Option:** Select the **Deploy Confidential Computing Node Agent** option.
	- **Software Version:** Select the required version from the drop down menu, ensuring compatibility with your preferences.
	- **Region:** Select the desired region for deployment, for example, "US East (N. Virginia)."
- 2. Click the **Continue to Launch** button.

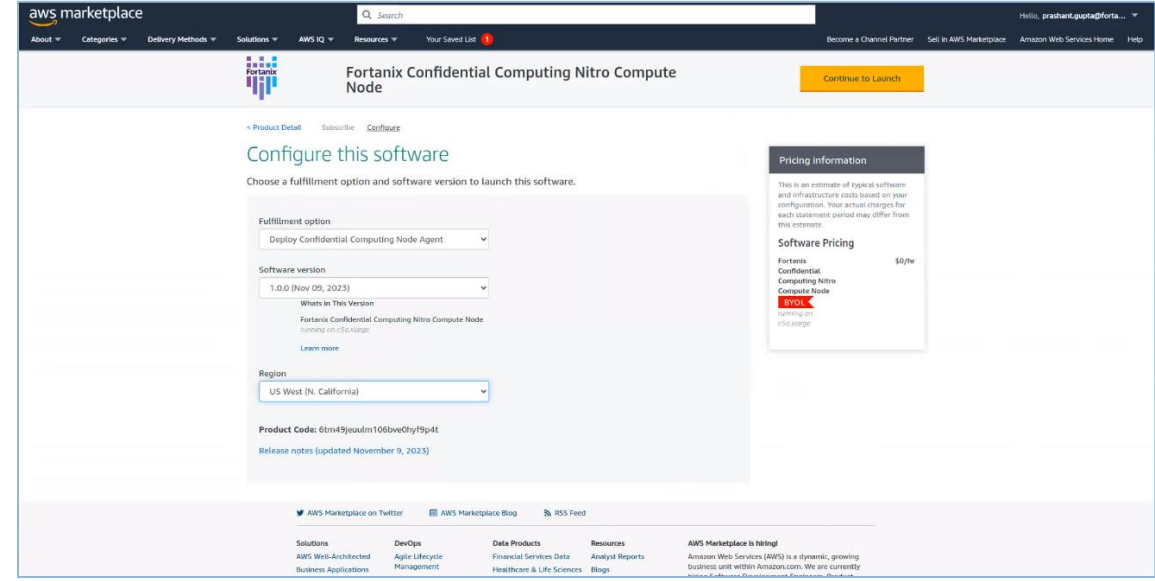

**FIGURE 4: CONFIGURE THE SOFTWARE**

- 3. On the **Launch this software** page, enter the following:
	- Select the **Launch CloudFormation** option from the Choose Action drop down menu.
	- Click the **Launch** button. This will redirect you to the "Create Stack" page.

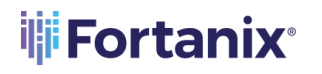

### **THE FORTANIX**<sup>®</sup> ENROLL COMPUTE NODES USING AWS MARKETPLACE

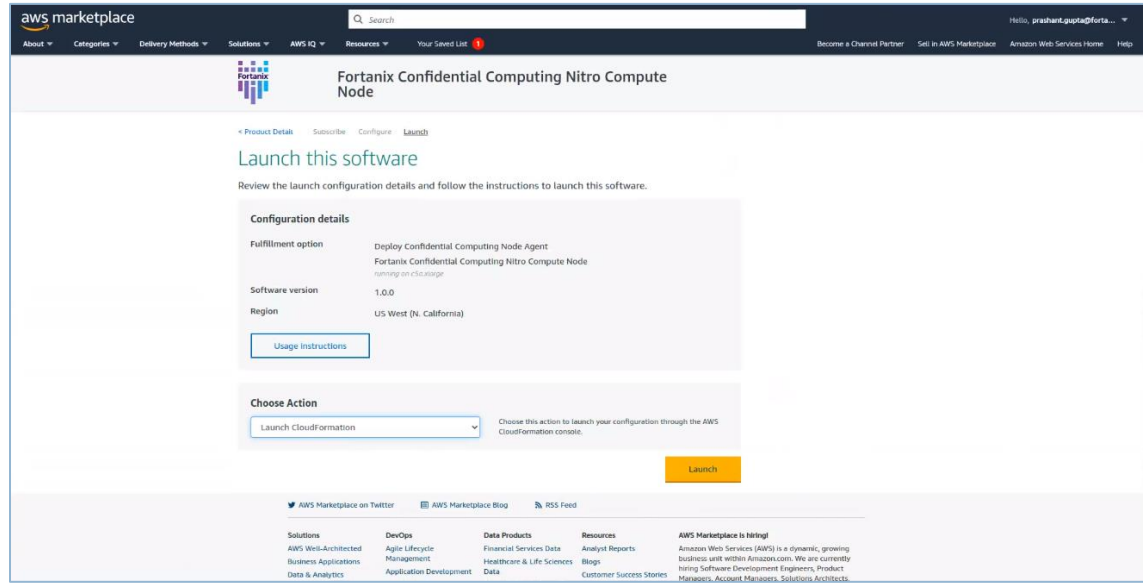

**FIGURE 5: LAUNCH THE SOFTWARE**

- 4. On the **Create Stack** page, enter the following:
	- **Prerequisite:** Select the default option, **Template is Ready** radio button.
	- **Specify Template:**
		- o **Template Source:** Select the default option, **Amazon S3 URL** radio button.
		- o **Amazon S3 URL:** Enter the default Amazon S3 URL in the field.
		- o **S3 URL:** Enter the default S3 URL.

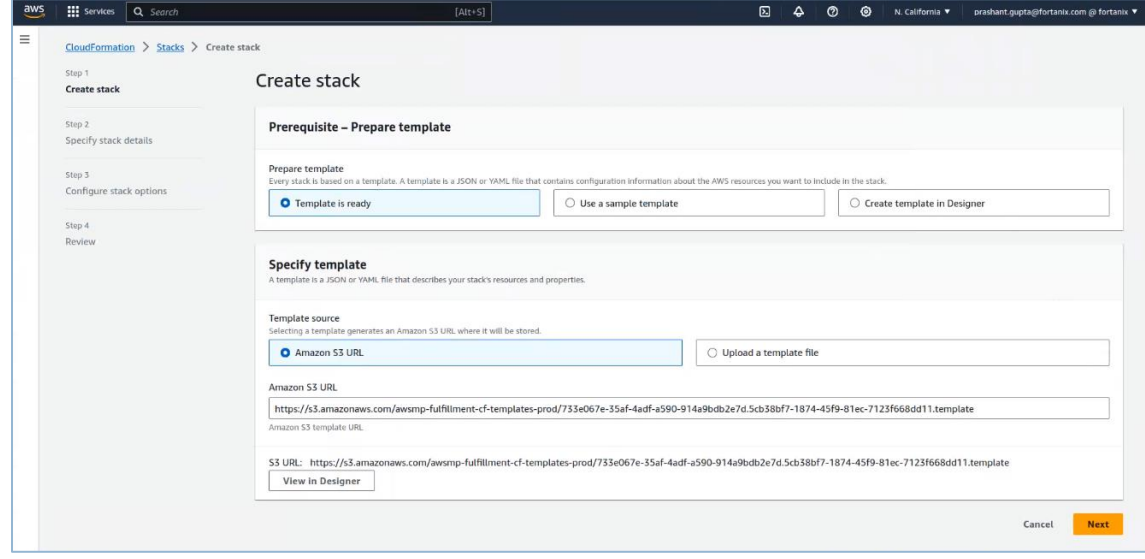

**FIGURE 6: CREATE STACK**

5. Click the **Next** button.

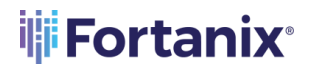

6. On the **Specify Stack Details** page, enter the following:

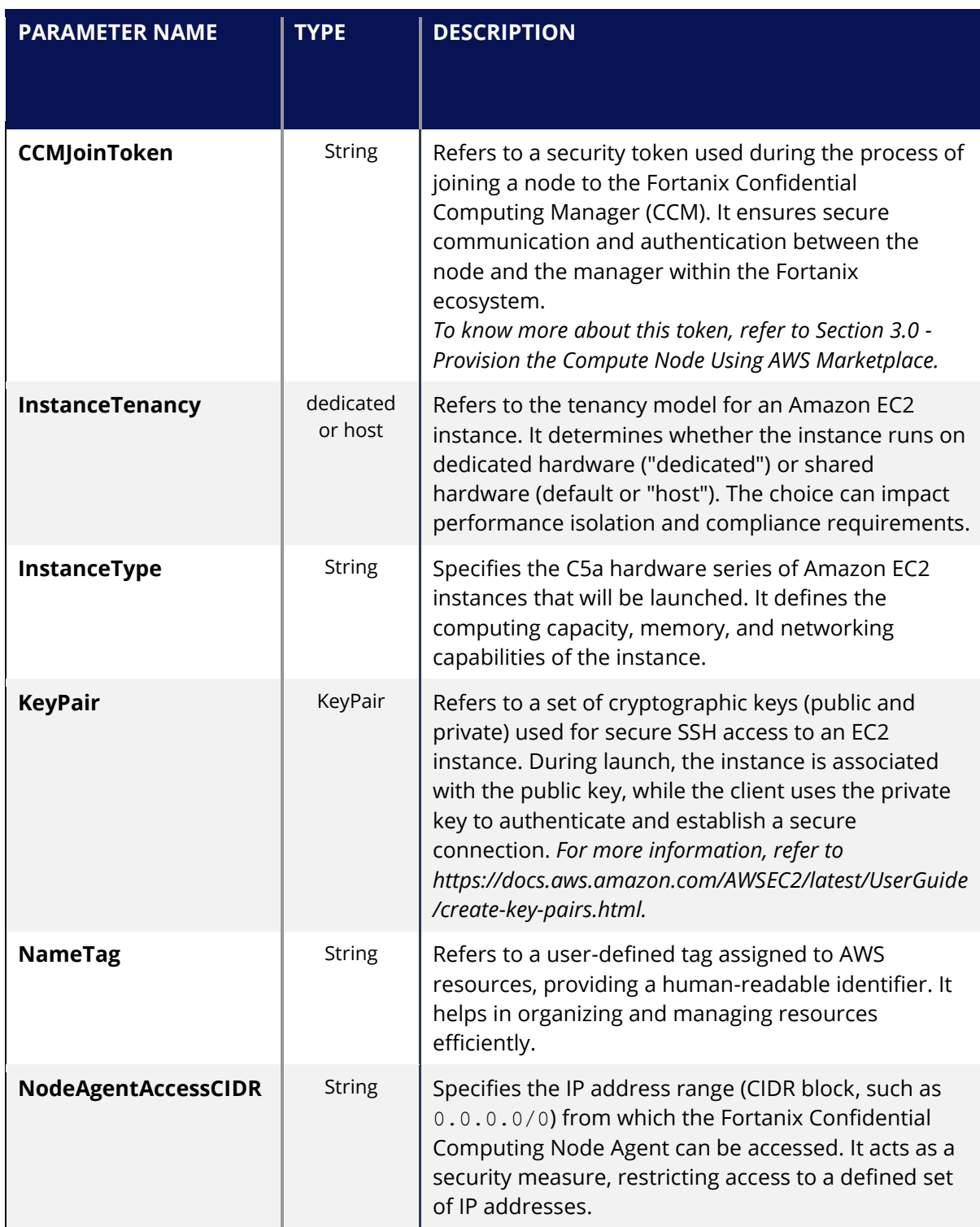

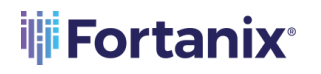

### THE FORTANIX<sup>®</sup> ENROLL COMPUTE NODES USING AWS MARKETPLACE

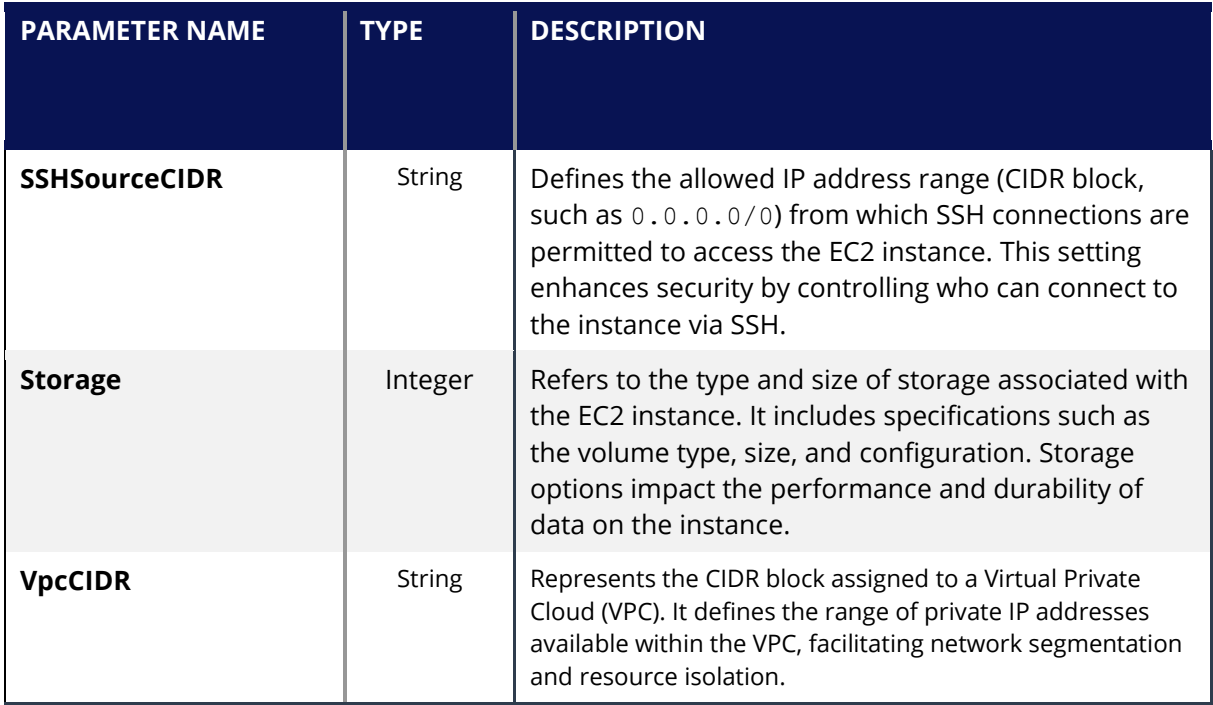

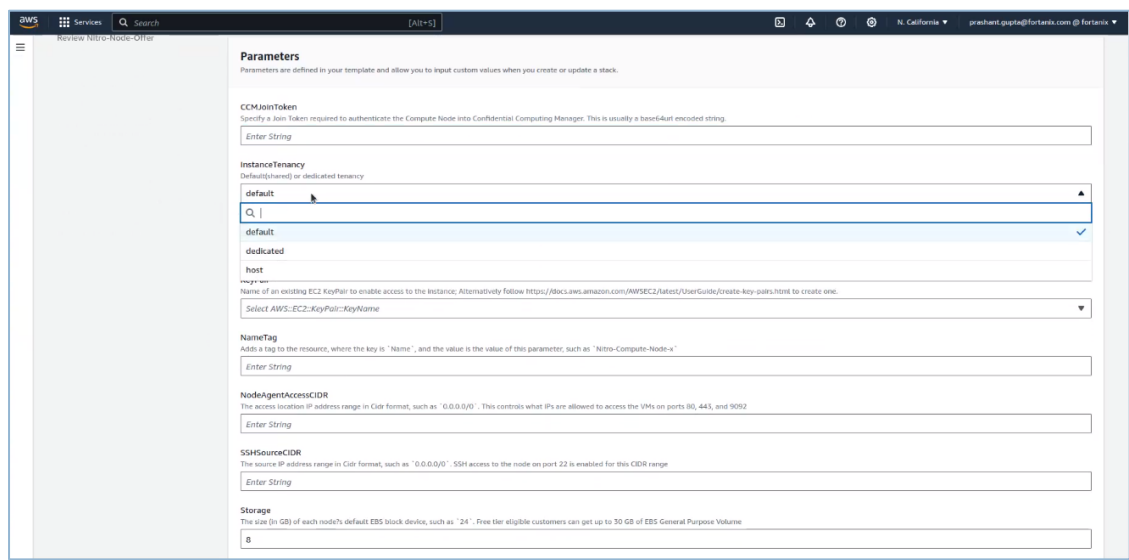

### **ENROLL COMPUTE NODES USING AWS MARKETPLACE**

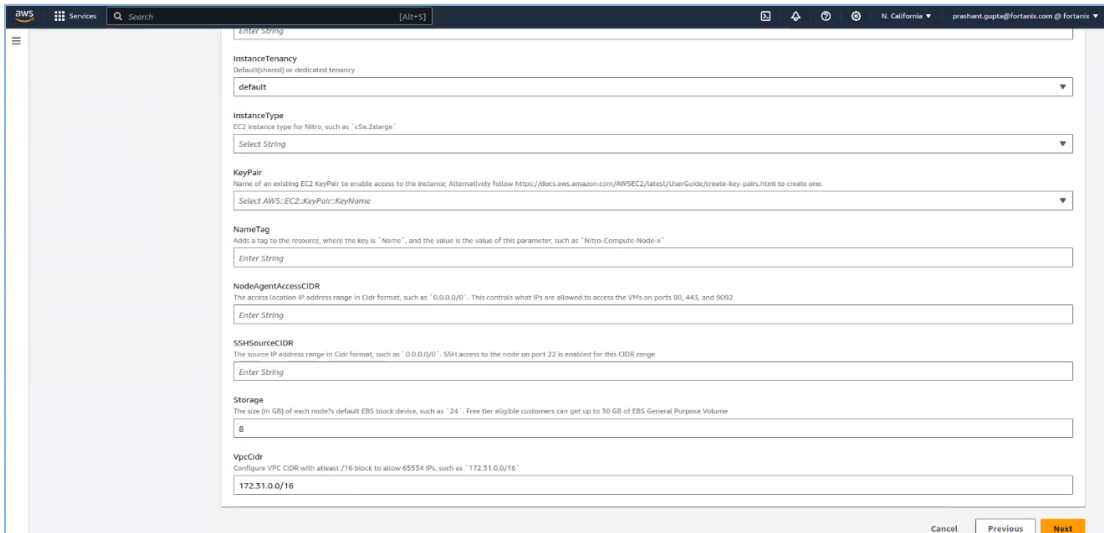

**FIGURE 7: SPECIFY STACK DETAILS**

7. On the **Configure Stack Options** page, enter the following:

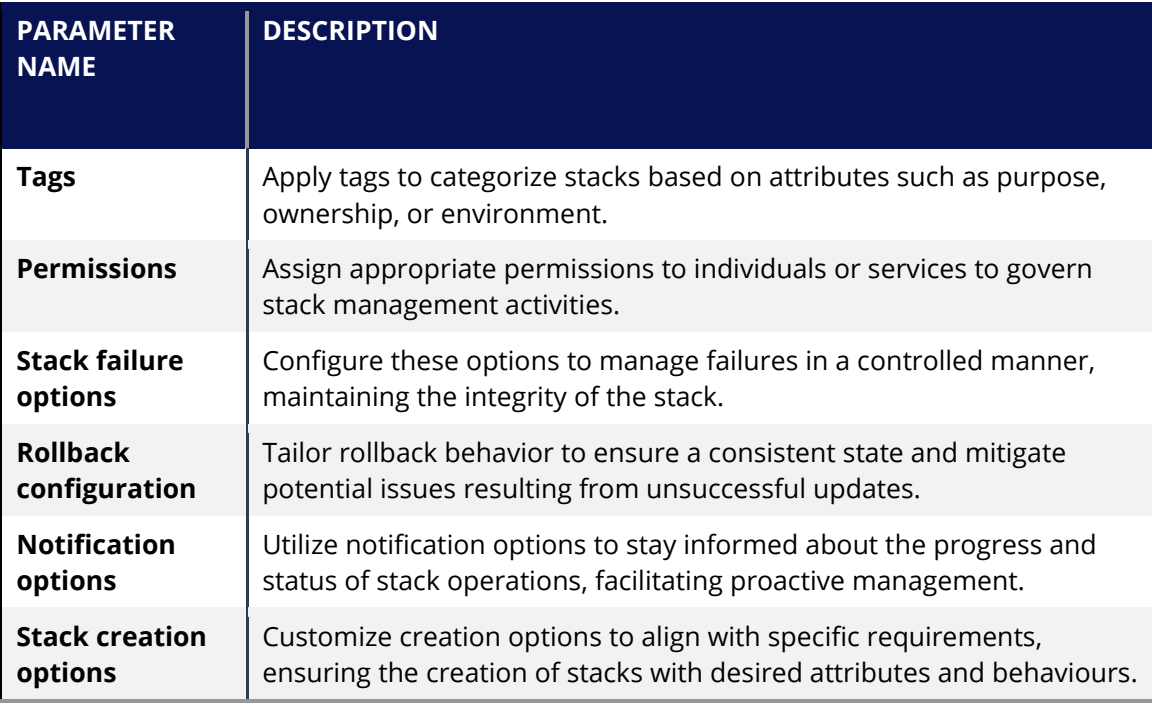

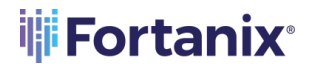

### **THE FORTANIX**<sup>®</sup> ENROLL COMPUTE NODES USING AWS MARKETPLACE

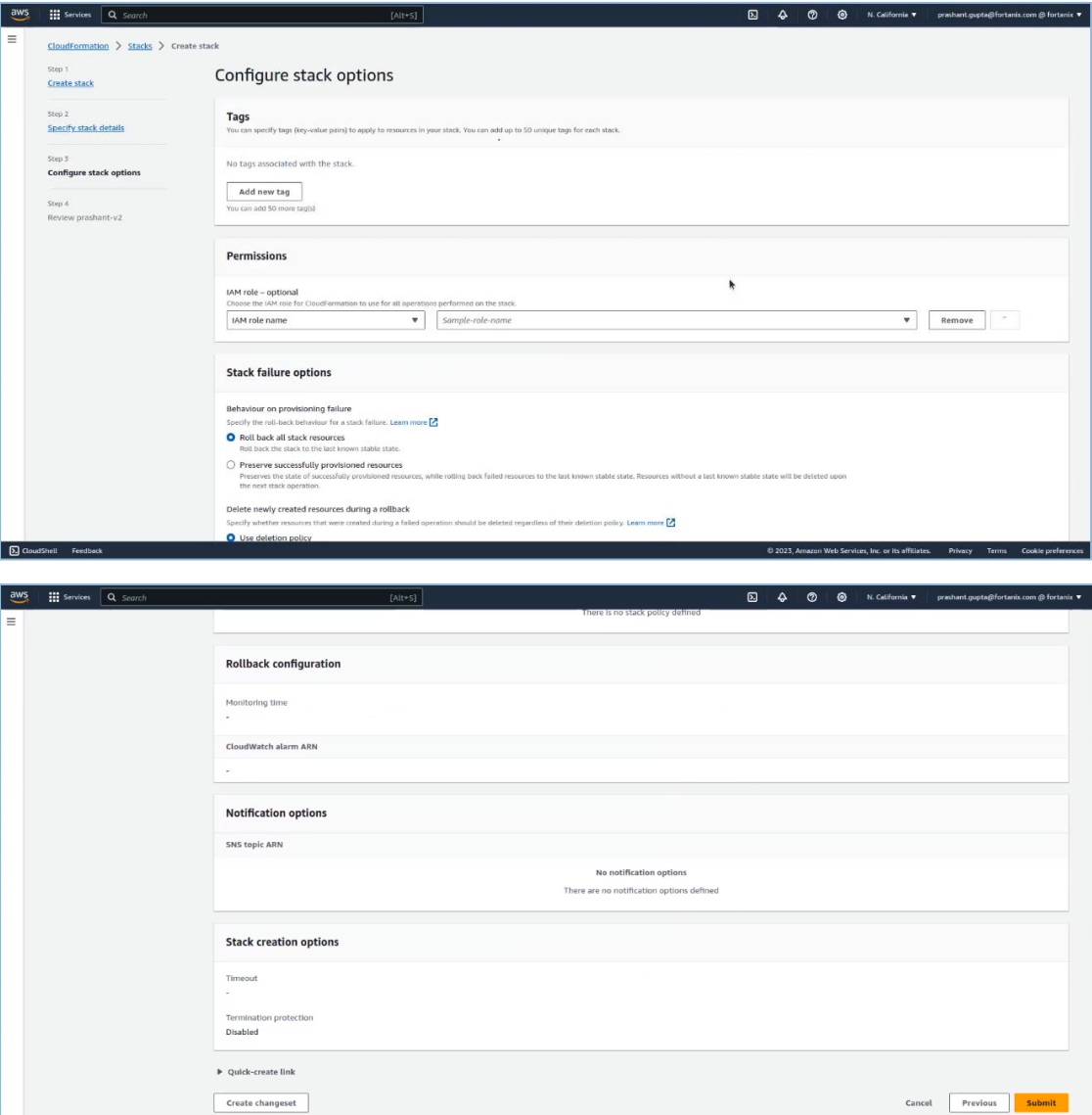

**FIGURE 8: CONFIGURE STACK OPTIONS**

8. Click the **Submit** button.

### <span id="page-10-0"></span>**3.0 PROVISIONING THE COMPUTE NODE USING AWS MARKETPLACE**

Perform the following steps:

- 1. First, generate a Join Token using the CCM UI. To generate your Join Token, log in to [https://ccm.fortanix.com.](https://ccm.fortanix.com/)
- 2. Navigate to **Infrastructure** → **Compute Nodes** → **AWS NITRO ENCLAVES** tab and click **+ ENROLL NODE**.

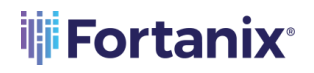

### **ENROLL COMPUTE NODES USING AWS MARKETPLACE**

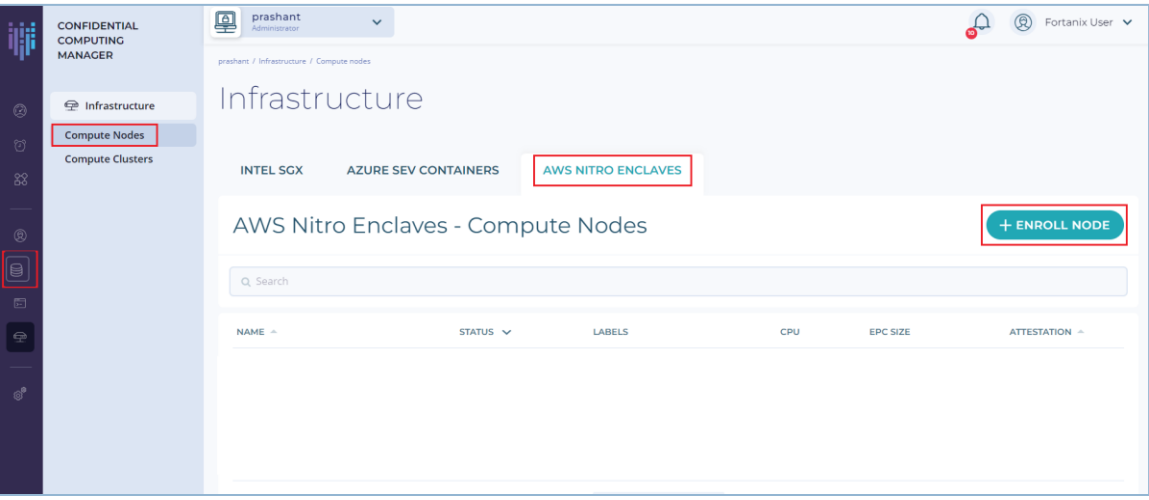

**FIGURE 9: ENROLL COMPUTE NODE**

3. Click the **COPY** button to copy the Join Token. This Join Token is used by the compute node to authenticate itself.

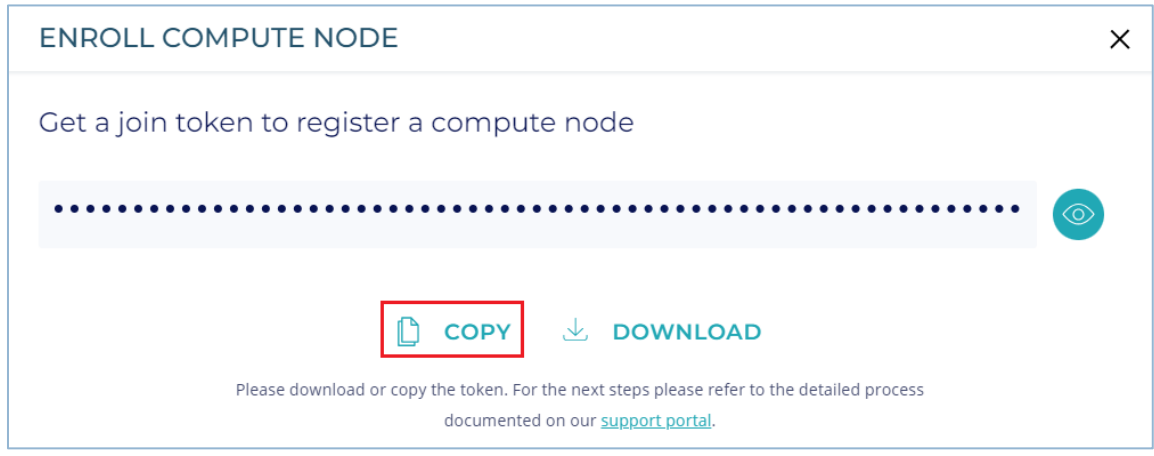

#### **FIGURE 10: GENERATE TOKEN**

- 4. In the **Create Fortanix Confidential Computing Node Agent** form, fill all the necessary.
- 5. Click the **Submit** button.

The compute node is now successfully created.

### <span id="page-11-0"></span>**4.0 REVIEWING THE COMPUTE NODE**

After the node agent is created, the node will be enrolled in CCM, you will see it under the **Compute Nodes** overview table.

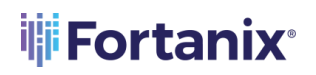

### ENROLL COMPUTE NODES USING AWS MARKETPLACE

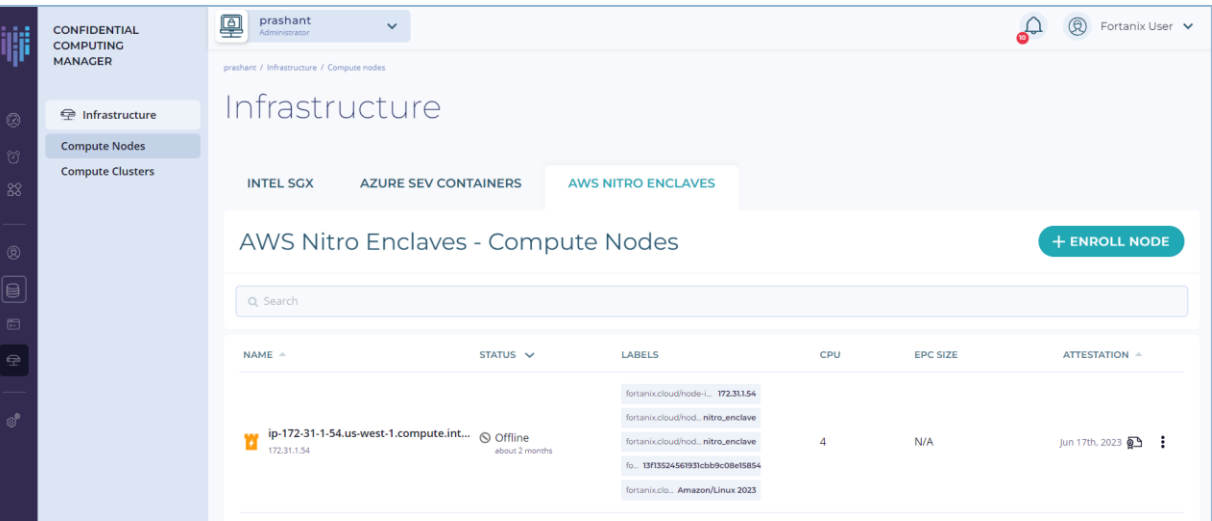

#### **FIGURE 11: ENROLLED NODE**

The following are the components on the screen:

- **Name:** Represents the DNS name of the compute node.
- **Status:** Indicates the current state of the compute node, such as active, inactive, online or offline.
- **Labels:** Contains descriptive tags for each compute node. Labels are used to provide additional information or group similar items together for organizational purposes.
- **CPU:** Displays information related to the Central Processing Unit (CPU) of the corresponding item. This information may include details such as the CPU type, usage, or other relevant metrics.
- **EPC Size:** Specifies the size or capacity of the Enclave Page Cache (EPC) associated with the item. However, this is not applicable for AWS Nitro Enclaves instances.
- **Attestation:** Provides information about the attestation status of the compute node. The validity of the compute node certificate is one year.
	- o Click the  $\cdot$  icon to perform the following actions:
		- **View Certificate:** View the details of the certificate associated with the compute node. You can also click  $\overline{\mathbb{R}^n}$  icon to directly view the NITRO\_ENCLAVE certificate.
		- **Copy Compute Node ID:** Copy the unique identifier (ID) of the compute node to the clipboard, facilitating easy reference in configurations or troubleshooting.

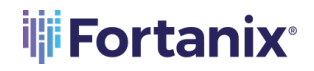

▪ **Delist Compute Node:** Remove the compute node from an active or trusted nodes list. This action may revoke the node's access or privileges within the Fortanix environment.

### <span id="page-13-0"></span>**5.0 REFERENCES**

Refer to the following documents for more details:

- *https://docs.aws.amazon.com/enclaves/latest/user/nitro-enclave.html#nitro-enclaveconsiderations*
- *https://support.fortanix.com/hc/en-us/articles/4412575587732-Fortanix-Node-Agent-Software-AWS-Nitro-Platform*

**NOTE:** *Refer t[o https://support.fortanix.com/hc/en-us/articles/4414195448980-User-s-Guide-](https://support.fortanix.com/hc/en-us/articles/4414195448980-User-s-Guide-Enroll-a-Compute-Node-Using-AWS-Nitro-on-Amazon-Linux)[Enroll-a-Compute-Node-Using-AWS-Nitro-on-Amazon-Linux](https://support.fortanix.com/hc/en-us/articles/4414195448980-User-s-Guide-Enroll-a-Compute-Node-Using-AWS-Nitro-on-Amazon-Linux) to know the manual steps for installing the Fortanix Nitro Node Agent on a pre-created EC2 instance.*

### <span id="page-14-1"></span><span id="page-14-0"></span>**6.0 DOCUMENT INFORMATION**

### **6.1 DOCUMENT LOCATION**

The latest published version of this document is located at the URL: [https://support.fortanix.com/hc/en-us/articles/18093708125460-User-s-Guide-Provision-a-](https://support.fortanix.com/hc/en-us/articles/18093708125460-User-s-Guide-Provision-a-Compute-Nodes-Using-AWS-Marketplace)[Compute-Nodes-Using-AWS-Marketplace](https://support.fortanix.com/hc/en-us/articles/18093708125460-User-s-Guide-Provision-a-Compute-Nodes-Using-AWS-Marketplace)

#### <span id="page-14-2"></span>**6.2 DOCUMENT UPDATES**

This document will typically be updated on a periodic review and update cycle. For any urgent document updates, please send an email to: [support@fortanix.com](mailto:support@fortanix.com)

© 2016 – 2023 Fortanix, Inc. All Rights Reserved.

Fortanix® and the Fortanix logo are registered trademarks or trade names of Fortanix, Inc. All other trademarks are the property of their respective owners.

**NOTICE**: This document was produced by Fortanix, Inc. (Fortanix) and contains information which is proprietary and confidential to Fortanix. The document contains information that may be protected by patents, copyrights, and/or other IP laws. If you are not the intended recipient of this material, please destroy this document and inform [info@fortanix.com](mailto:info@fortanix.com) immediately.